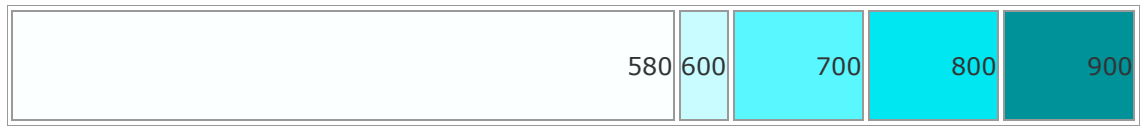

TS Type-B EN CINC

# **How to install the software from the Setup**

# **CD or from the Setup & Manual site (wired**

# **LAN connection)**

# **Solution**

- **[Windows](http://gcrmp01.cgn.canon.co.jp/preview/eMHbDrcINfpR0_9sdPHvkNCIrJRTtA77OUFsQ-l2QSoViEtKVnPu!2003831821!1657237583624/820241830003EN_20220708085928.xml#1)**
- [Mac OS X](http://gcrmp01.cgn.canon.co.jp/preview/eMHbDrcINfpR0_9sdPHvkNCIrJRTtA77OUFsQ-l2QSoViEtKVnPu!2003831821!1657237583624/820241830003EN_20220708085928.xml#21)
- [iOS / Android](http://gcrmp01.cgn.canon.co.jp/preview/eMHbDrcINfpR0_9sdPHvkNCIrJRTtA77OUFsQ-l2QSoViEtKVnPu!2003831821!1657237583624/820241830003EN_20220708085928.xml#44)

#### **Windows**

Before installing the software

To use your printer via wired LAN connection, you need to complete the printer settings for

wired LAN connection before installing the software.

See [ [How to connect the printer and router via wired LAN](http://gcrmp01.cgn.canon.co.jp/preview/eMHbDrcINfpR0_9sdPHvkNCIrJRTtA77OUFsQ-l2QSoViEtKVnPu!2003831821!1657237583624/8202420900.html%09%09%09) ] and set up the printer.

## **IMPORTANT**

- Quit all applications before installation.
- Log on using an administrator account.

## **REFERENCE**

If the computer is equipped with a CD-ROM drive, you can use CD-ROM for installation.

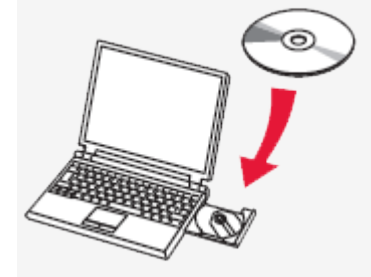

• Click [ Run Msetup4.exe ] on the AutoPlay screen, then click [ Yes ] or [ Continue ] on the User Account Control dialog box.

If the CD-ROM does not autorun: Double-click [ (My) Computer ] > CDROM icon > [ MSETUP4.EXE. ] Go to Step 5 and follow the instructions.

- 1. Visit [http://canon.com/ijsetup/.](http://canon.com/ijsetup/)
- 2. Select your region, printer name, and computer OS.
- 3. In the Product Setup section, click Download. The setup file will be downloaded.

## Canon

Select Operating System General Notes on This Site (Appears in a new window)

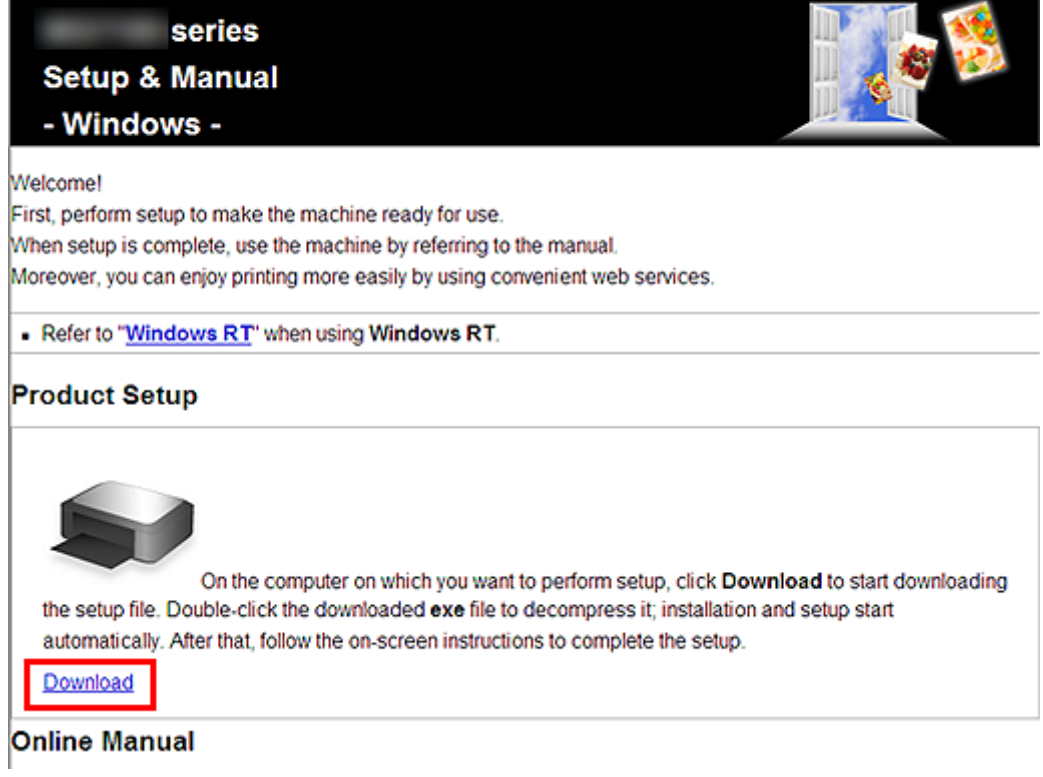

4. Double-click the downloaded .exe file.

The setup will start automatically. Follow the on-screen instructions to complete installation.

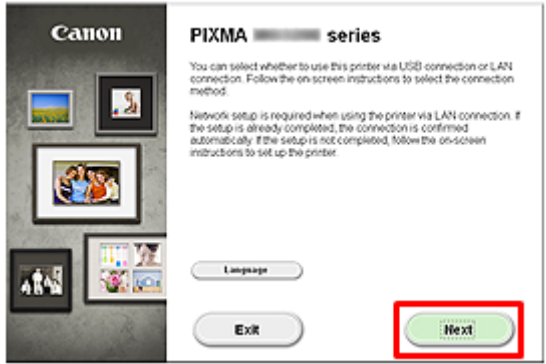

# **REFERENCE**

When the .NET Framework screen appears, click [Yes].

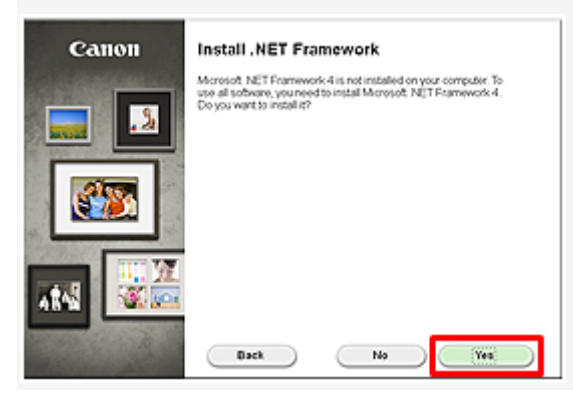

#### 6. Select your printer, then click [ Next ].

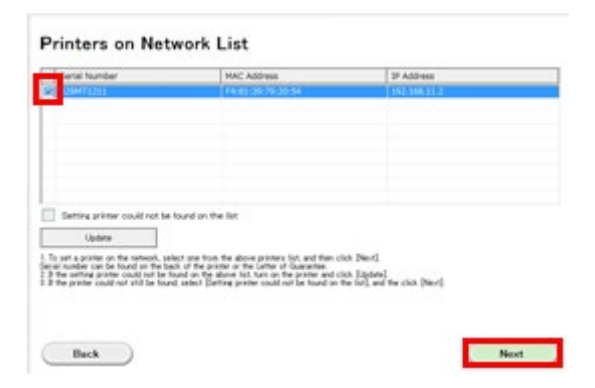

#### 7. Click [ Next ].

#### Software Installation List

 $(Botk)$ 

The selected software will be installed. Make sure that the software you want to install is selected, and then<br>click [Next]

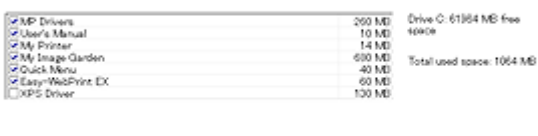

Estimated installation time: 10 to 15 minutes

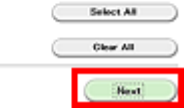

### **REFERENCE**

• Easy-WebPrint EX

Easy-WebPrint EX is Web print software that is installed on the computer when installing the supplied software. Internet Explorer 7 or later (Windows) is required to use this software. An Internet connection is required for installation.

Follow any on-screen instructions to proceed with the software installation.

8. When the Setup Completion dialog box appears, click [ Complete ].

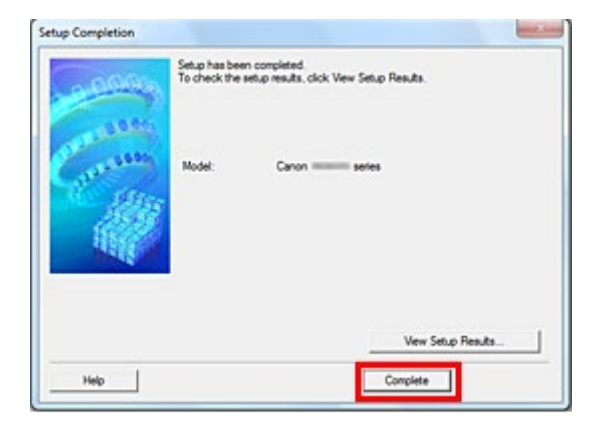

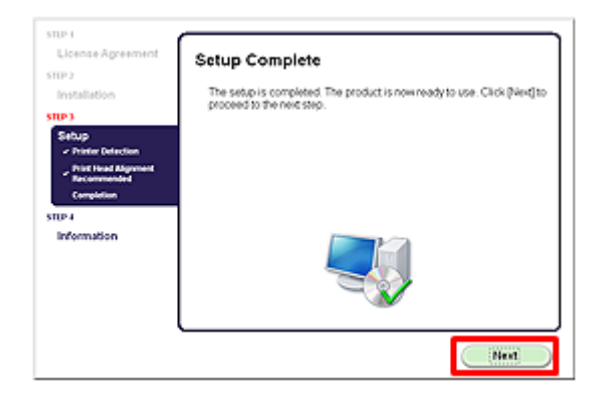

- Important Information for the installation
- If the Extended Survey Program screen appears

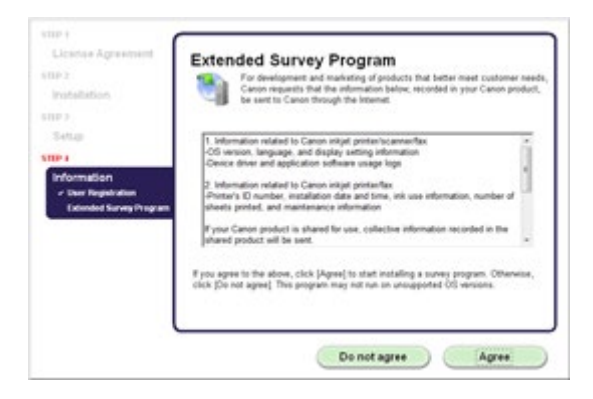

If you can agree to Extended Survey Program, click [ Agree ].

If you click [ Do not agree ], the Extended Survey Program will not be installed.

(This has no effect on the machine's functionality.)

• When the Test Print window is displayed

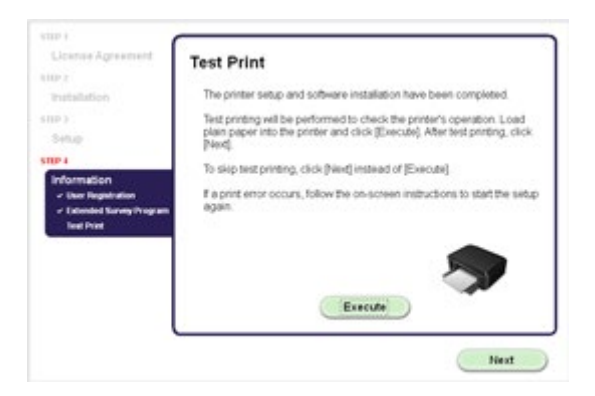

Test printing will be performed to check the printer's operation.

Load plain paper into the printer and click [ Execute ].

After test printing, click [ Next ].

To skip test printing, click [ Next ] instead of [ Execute ].

10. Click [ Exit ] to complete the installation.

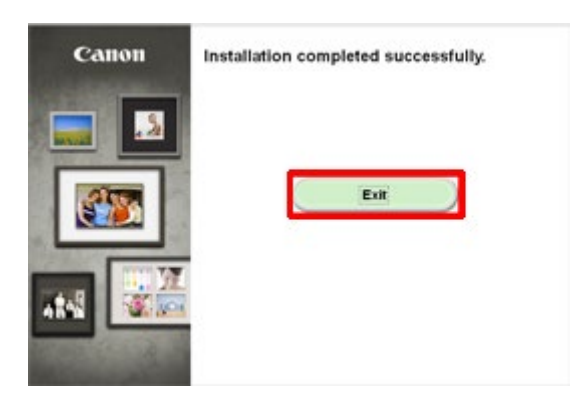

The software is installed in your Windows computer.

# **Mac OS X**

Before installing the software

To use your printer via wired LAN connection, you need to complete the printer settings for

wired LAN connection before installing the software.

See [ [How to connect the printer and router via wired LAN](http://gcrmp01.cgn.canon.co.jp/preview/eMHbDrcINfpR0_9sdPHvkNCIrJRTtA77OUFsQ-l2QSoViEtKVnPu!2003831821!1657237583624/8202420900.html%09%09%09) ] and set up the printer.

### **IMPORTANT**

- Quit all applications before installation.
	- 1. Visit [http://canon.com/ijsetup/.](http://canon.com/ijsetup/)
	- 2. Select your region, printer name, and computer OS.
	- 3. In the Product Setup section, click [ Download ]. The setup file will be downloaded.

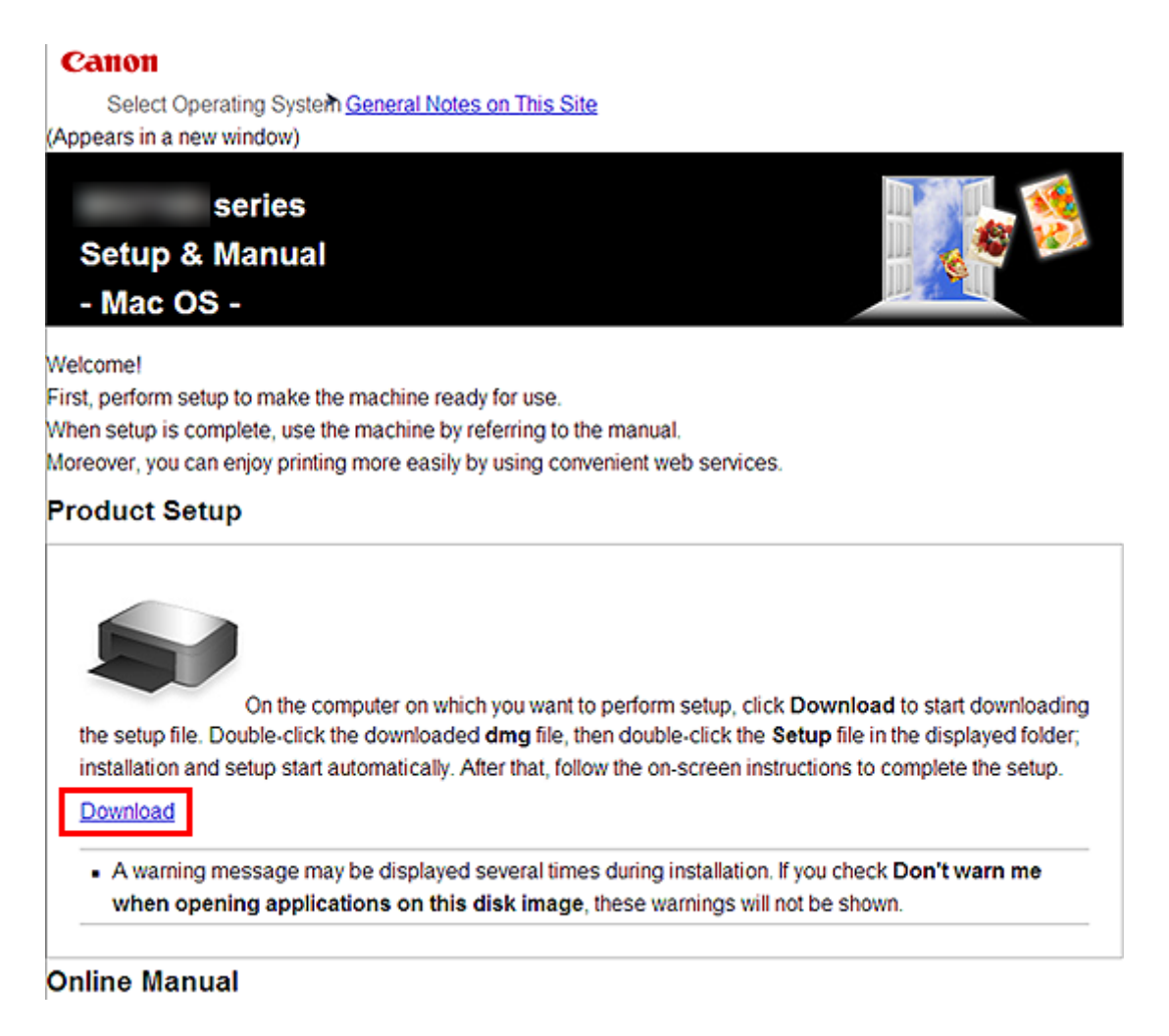

- 4. Double-click the downloaded .dmg file.
- 5. Double-click the [ Setup ] icon.

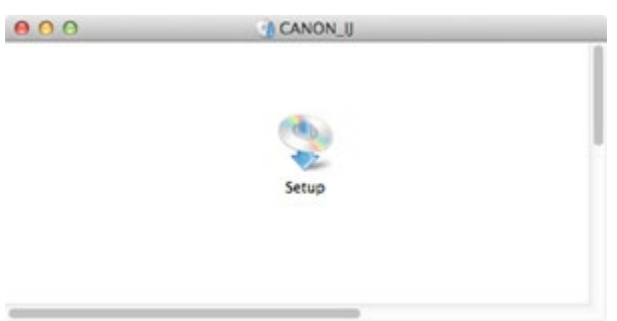

6. Click [ Next ].

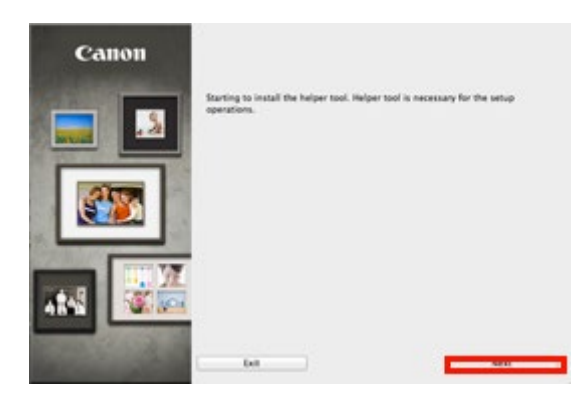

7. In the subsequent screen, enter the administrator name and password. Then click [ Install

Helper ].

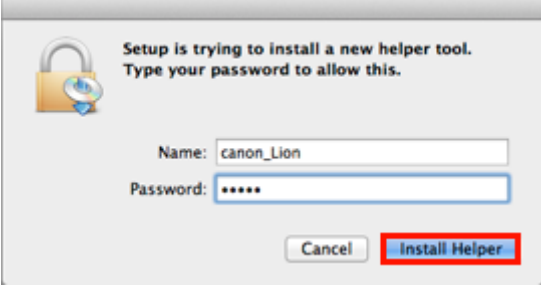

### 8. Click [ Next ].

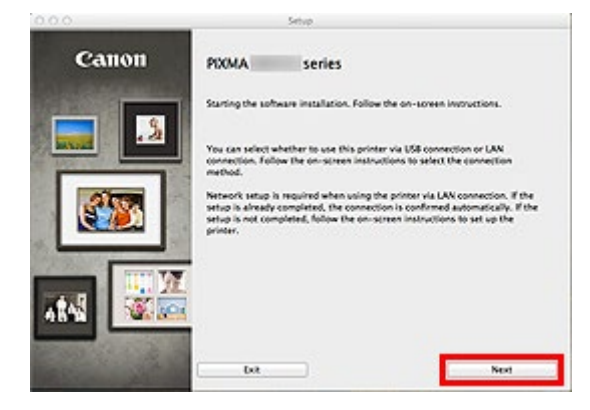

9. Select your printer, then click [ Next ].

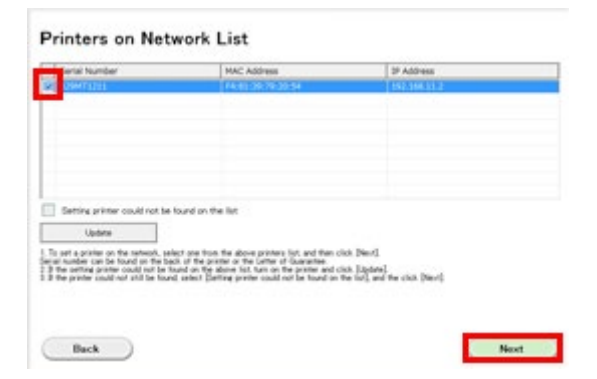

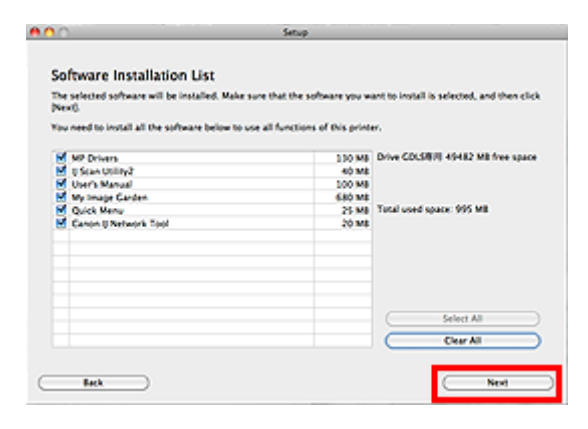

Follow any on-screen instructions to proceed with the software installation.

11. Click [ Add Printer ].

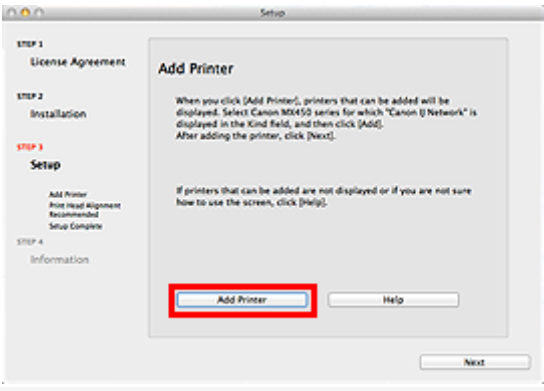

## **REFERENCE**

- The alphanumeric characters after Canon xxx series is the machine's Bonjour service name or MAC address.
- If the machine is not detected, make sure of the following.
	- The machine is turned on.
	- The firewall function of any security software is turned off.
	- The machine is connected to the network device with the Ethernet cable.

12. Select [ Canon xxx series Canon IJ Network ] and click [ Add ].

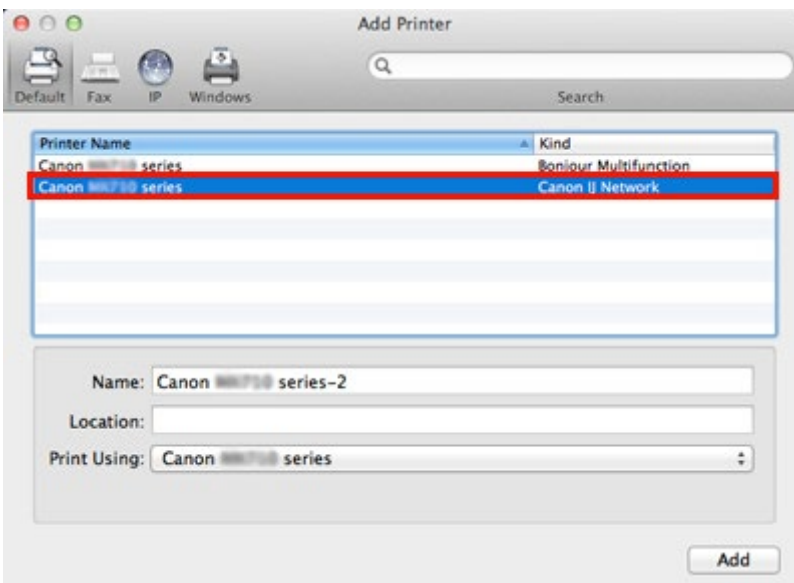

# **CAUTION(old)**

If you will be installing the Canon printer driver on Mac OS X and using the printer through a network connection, you can select [ Bonjour ] or [ Canon IJ Network ] in the [ Add Printer ] dialog.

If [ Bonjour ] is selected, remaining ink level messages may differ from those indicated by [ Canon IJ Network ].

Canon recommends you to use [ Canon IJ Network ] for printing.

13. Click [ Next ].

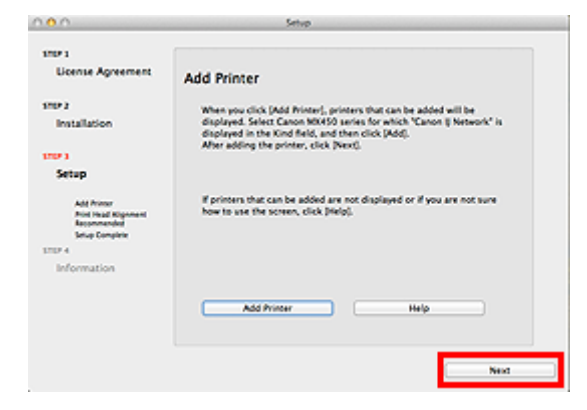

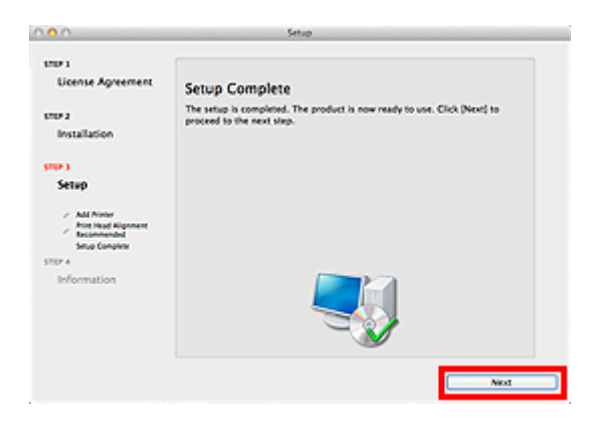

- Important Information for the installation
- If the Extended Survey Program screen appears

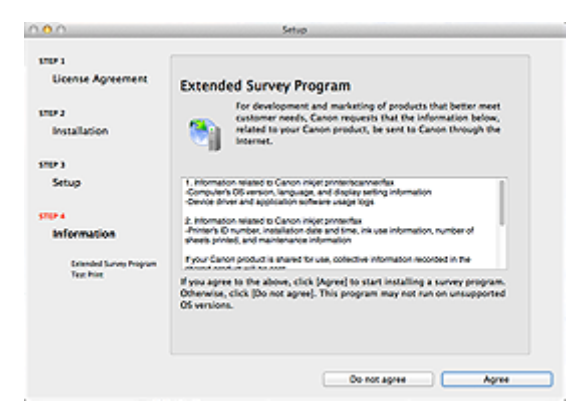

If you can agree to Extended Survey Program, click [ Agree ].

If you click [ Do not agree ], the Extended Survey Program will not be installed.

(This has no effect on the machine's functionality.)

• When the Test Print window is displayed

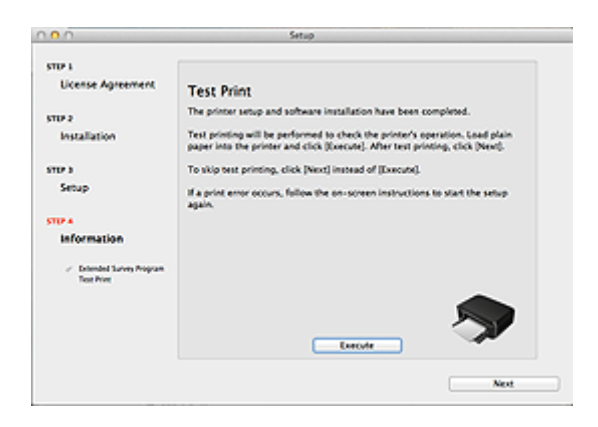

Test printing will be performed to check the printer's operation.

Load plain paper into the printer and click [ Execute ].

After test printing, click [ Next ].

To skip test printing, click [ Next ] instead of [ Execute ].

15. Click [ Exit ] to complete the installation.

Remove the Setup CD-ROM and keep it in a safe place.

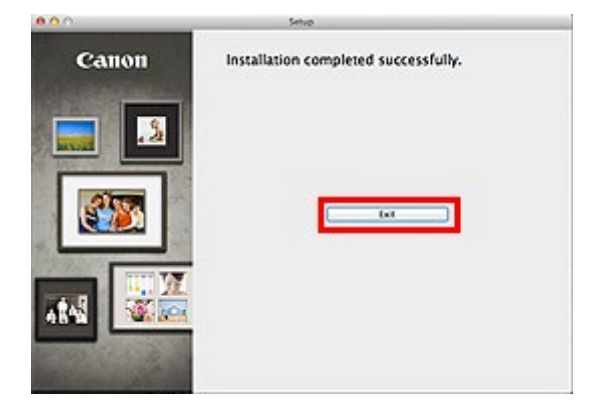

The software is installed in your Mac OS X computer.

## **iOS / Android**

Before installing the software

To use your printer via wired LAN connection, you need to complete the printer settings for

wired LAN connection before installing the software.

See [ [How to connect the printer and router via wired LAN](http://gcrmp01.cgn.canon.co.jp/preview/eMHbDrcINfpR0_9sdPHvkNCIrJRTtA77OUFsQ-l2QSoViEtKVnPu!2003831821!1657237583624/8202420900.html%09%09%09) ] and set up the printer.

1. Connect the smartphone or tablet PC to the router.

2. Refer to "Printing or scanning from an external device such as a smartphone using PIXMA

Printing Solutions (PIXMA Print)" in [ [Printing from your smartphone or tablet PC](http://gcrmp01.cgn.canon.co.jp/preview/eMHbDrcINfpR0_9sdPHvkNCIrJRTtA77OUFsQ-l2QSoViEtKVnPu!2003831821!1657237583624/8202420700.html%09%09%09) ].

The software is installed on your iOS / Android device.

### **Related information**

### **Target products**

#### RQSERIES

・PRO-10S ・PRO-100S

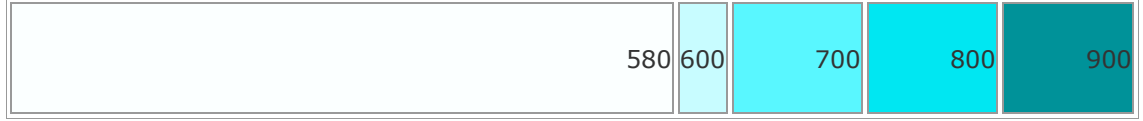